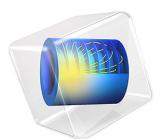

# Stress and Modal Analysis of a Wind Turbine Composite Blade

This model is licensed under the [COMSOL Software License Agreement 5.6.](http://www.comsol.com/sla) All trademarks are the property of their respective owners. See [www.comsol.com/trademarks](http://www.comsol.com/trademarks/).

# *Introduction*

Wind turbines are an increasingly popular source of renewable energy. As such, the design, analysis and manufacture of wind turbines are important to the energy industry.

The turbine blades are critical components of a wind turbine. When generating electric power through rotation, they have to withstand different types of loads, such as wind, gravitational, and centrifugal loads. The sheer size of a blade necessitates light and strong materials, and composites are well suited for this.

This example shows how to analyze a composite wind turbine blade using a mixture of carbon-epoxy, glass-vinylester and PVC foam. The blade is constructed as a sandwich structure where the PVC foam core is sandwiched between carbon-epoxy and glassvinylester.

First, a stress analysis of the blade is performed in which it is subjected to a combination of gravitational and centrifugal loads. The tip displacement, maximum stress values, and through-thickness stress distribution at a particular point on the blade are computed for different load cases. Second, a prestressed eigenfrequency analysis is performed for a range of operating speeds. A Campbell diagram depicting the variation of eigenfrequencies with rotation speed is generated.

# *Model Definition*

The geometry consists of a wind turbine blade of 61.5 m length as shown in [Figure 1](#page-2-0). This is a blade geometry used in the NREL 5MW wind turbine [\(Ref. 1](#page-16-0) and [Ref. 2\)](#page-16-1). The front and top views of the geometry are shown in [Figure 2.](#page-2-1)

The blade geometry has 19 different sections, where each section is defined by an airfoil shape. The details of the type of airfoil together with the maximum chord and the twist in each section is given in [Table 1.](#page-2-2)

Essentially there are six different types of airfoils which are used to build the full wind turbine blade as shown in [Figure 3.](#page-4-0) Note that the NACA 64-618 is the best airfoil from aerodynamic point of view and hence used near the tip region whereas the DU 99-W-405 is good from a structural point of view and hence used near the root of the blade. In between there are other airfoils of DU family which are used for smooth transition between the two extreme airfoil shapes. More details about the DU family airfoils can be found in [Ref. 3](#page-16-2).

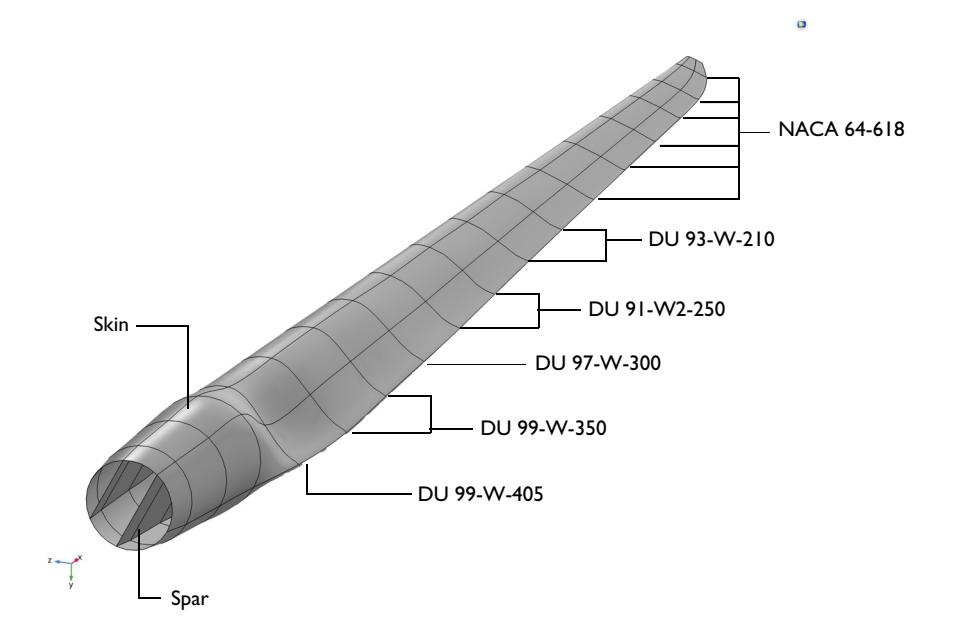

<span id="page-2-0"></span>*Figure 1: Geometry of a wind turbine blade for the NREL 5MW wind turbine. The different airfoils used at various sections are also shown.*

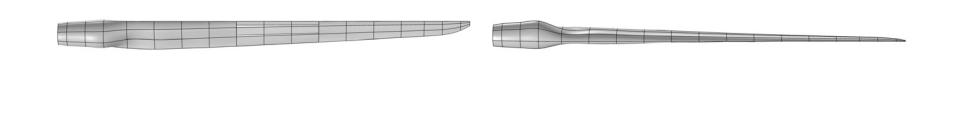

<span id="page-2-1"></span>*Figure 2: Front view (zx-plane) and top view (xy-plane) of the wind turbine blade.*

<span id="page-2-2"></span>

L.

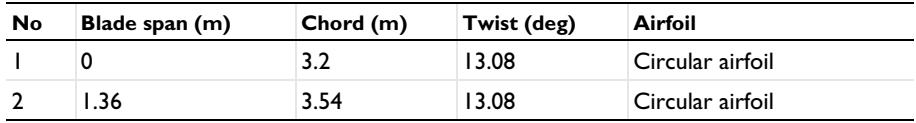

L.

| <b>No</b>   | Blade span (m) | Chord (m)       | Twist (deg) | Airfoil            |
|-------------|----------------|-----------------|-------------|--------------------|
| 3           | 4. I           | 3.85            | 13.08       | Circular airfoil   |
| 4           | 6.83           | 4.167           | 13.08       | Circular airfoil   |
| 5           | 10.25          | 4.55            | 13.08       | DU 99-W-405        |
| 6           | 14.35          | 4.652           | I I.48      | DU 99-W-350        |
| 7           | 18.45          | 4.458           | 10.16       | DU 99-W-350        |
| 8           | 22.55          | 4.249           | 9.011       | DU 97-W-300        |
| 9           | 26.65          | 4.007           | 7.795       | DU 91-W2-250       |
| 10          | 30.75          | 3.748           | 6.544       | DU 91-W2-250       |
| П           | 34.85          | 3.502           | 5.361       | DU 93-W-210        |
| 12          | 38.95          | 3.256           | 4.188       | DU 93-W-210        |
| 13          | 43.05          | 3.01            | 3.125       | <b>NACA 64-618</b> |
| 4           | 47.15          | 2.764           | 2.319       | <b>NACA 64-618</b> |
| 15          | 51.25          | 2.518           | 1.526       | <b>NACA 64-618</b> |
| 16          | 54.67          | 2.313           | 0.863       | <b>NACA 64-618</b> |
| 17          | 57.4           | 2.086           | 0.37        | <b>NACA 64-618</b> |
| 18          | 60.13          | $\mathsf{I}$ .4 | 0.16        | <b>NACA 64-618</b> |
| $ 9\rangle$ | 61.5           | 0.7             | 0           | <b>NACA 64-618</b> |

TABLE 1: DIRECTIONAL INFORMATION OF WIND TURBINE BLADE GEOMETRY.

There are two important parts of a wind turbine blade:

- **•** Skin
- **•** Spars

The skin consists of the outer curved boundaries. It carries essentially the entire loading. In order to increase bending and torsional stiffness, the blade is reinforced using spars, which are internal vertical members.

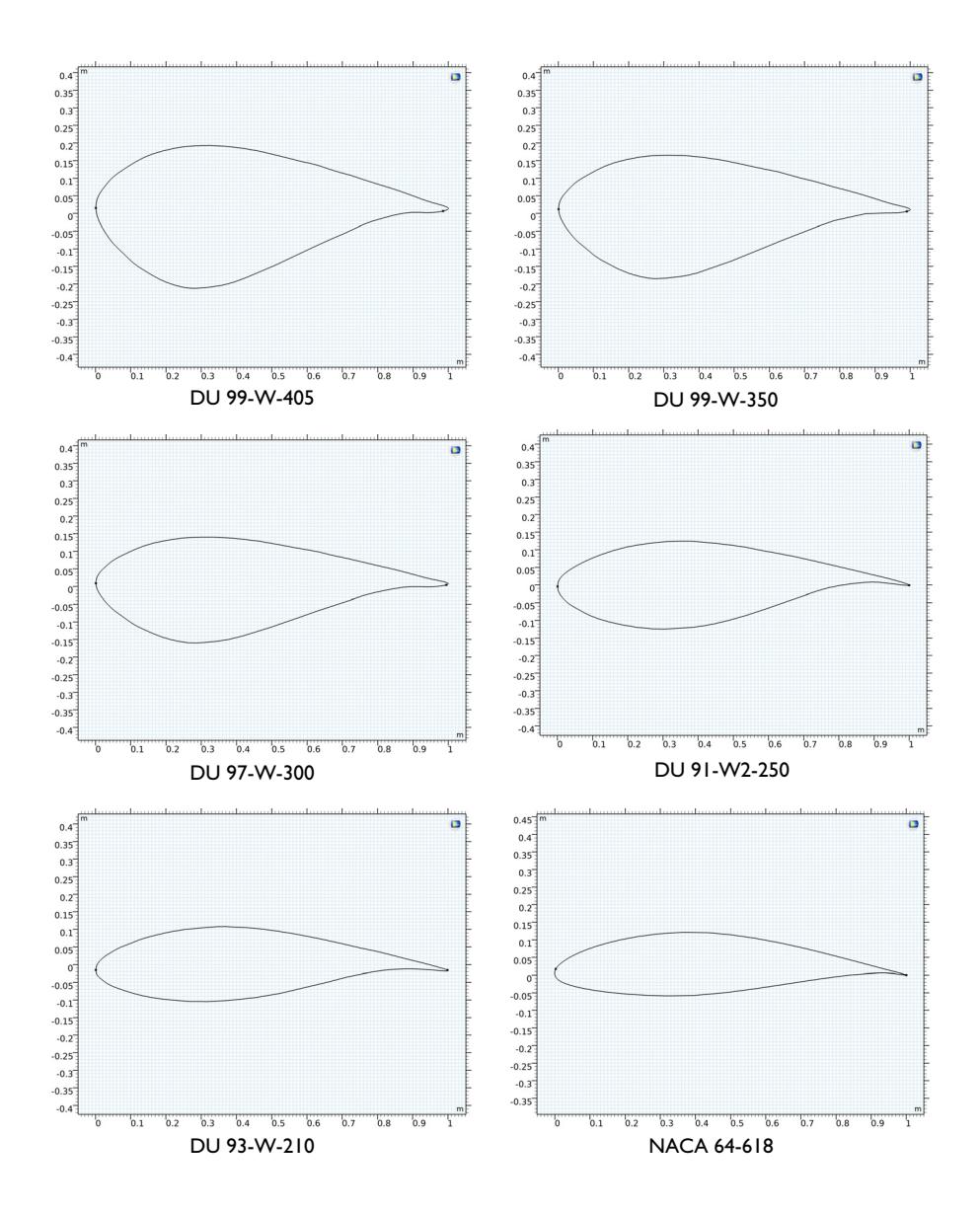

<span id="page-4-0"></span>*Figure 3: Different types of airfoils used at various sections of the wind turbine blade.*

## **LOADS AND BOUNDARY CONDITIONS**

The left end of the blade is connected to the rotor hub, and it is fixed, as shown in [Figure 4](#page-5-0). The loads acting on the structure are the self-weight of the blade and the centrifugal force. The aerodynamic or wind loads are not considered.

Two types of analyses are performed:

- **•** A Stationary analysis: This analysis is performed for the gravity load case, centrifugal force load case, and a combination of the gravity and centrifugal force load cases, for a single blade-RPM value (15 rpm).
- **•** A Prestressed Eigenfrequency analysis: This analysis is performed for centrifugal load case for a range of blade RPMs (0–30 rpm).

is.

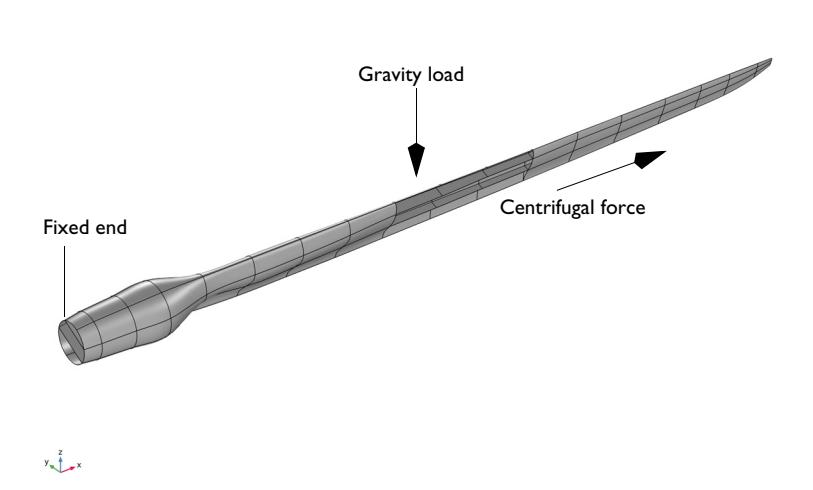

<span id="page-5-0"></span>*Figure 4: The geometry showing boundary conditions and loads acting on the structure.*

#### **LAMINA MATERIAL PROPERTIES**

The analyzed wind turbine blade is a sandwich structure consisting of three different layered material types as shown in [Figure 5.](#page-6-0)

The material properties of different laminae is taken from [Ref. 4.](#page-16-3)

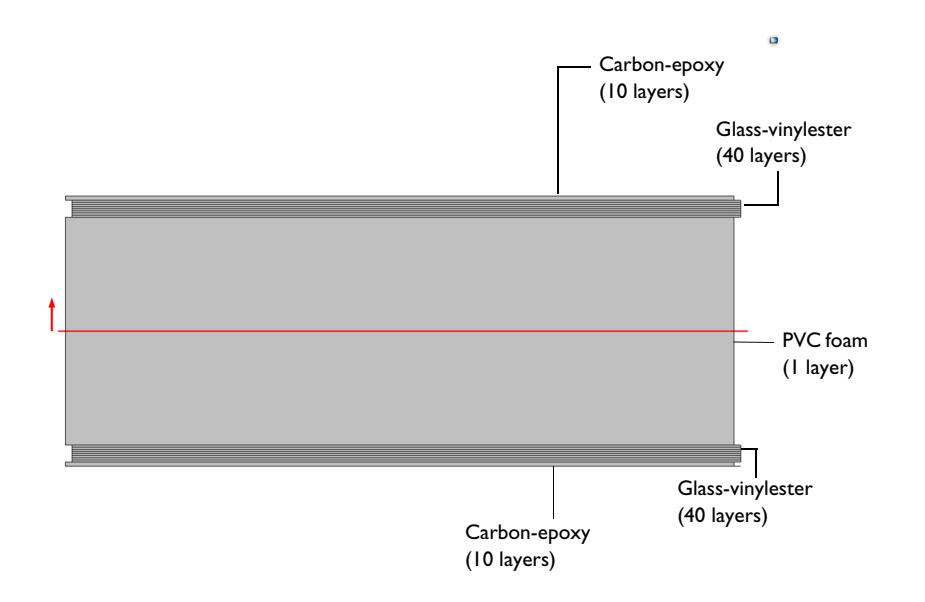

<span id="page-6-0"></span>*Figure 5: Sandwich arrangement of different layered materials used in the skin as well as in the spar of the blade.*

## *Carbon-Epoxy Laminate*

The outer part of the sandwich structure is a carbon-epoxy laminate having 10 layers, each of thickness 0.28 mm and oriented at 0 degrees to the principal axis. The density of the lamina is taken as  $1560 \text{ kg/m}^3$ . The orthotropic material properties of the lamina are given in [Table 2.](#page-6-1)

| <b>Material Property</b>     | Value                     |
|------------------------------|---------------------------|
| $\{E_1, E_2, E_3\}$          | (139.9.9)(GPa)            |
| $\{G_{12}, G_{23}, G_{13}\}$ | $\{5.5, 5.5, 5.5\}$ (GPa) |
| $\{v_{12}, v_{23}, v_{13}\}$ | $\{0.32, 0.32, 0.32\}$    |

<span id="page-6-1"></span>TABLE 2: MATERIAL PROPERTIES OF CARBON-EPOXY MATERIAL.

## *Glass-Vinylester Laminate*

The next part of the sandwich structure is a glass-vinylester laminate. The density of this lamina is taken as  $1890 \text{ kg/m}^3$ . The orthotropic material properties are given in [Table 3.](#page-7-0)

<span id="page-7-0"></span>TABLE 3: MATERIAL PROPERTIES OF GLASS-VINYLESTER MATERIAL.

| <b>Material Property</b>     | Value                     |
|------------------------------|---------------------------|
| ${E_1, E_2, E_3}$            | $\{41, 9, 9\}$ (GPa)      |
| $\{G_{12}, G_{23}, G_{13}\}$ | $\{4.1, 4.1, 4.1\}$ (GPa) |
| $\{v_{12}, v_{23}, v_{13}\}$ | ${0.3, 0.3, 0.3}$         |

This laminate is made of 40 layers, each of 0.28 mm thickness with the stacking sequence shown in [Table 4](#page-7-1) and [Figure 6.](#page-8-0)

| <b>Layer Number</b> | <b>Fiber Orientation</b> |
|---------------------|--------------------------|
| $1 - 5$             | 0                        |
| $6 - 10$            | 45                       |
| $11 - 15$           | $-45$                    |
| $16 - 20$           | 90                       |
| $21 - 25$           | 90                       |
| $26 - 30$           | $-45$                    |
| $31 - 35$           | 45                       |
| $36 - 40$           | 0                        |

<span id="page-7-1"></span>TABLE 4: FIBER ORIENTATION IN GLASS-VINYLESTER LAYERED MATERIAL.

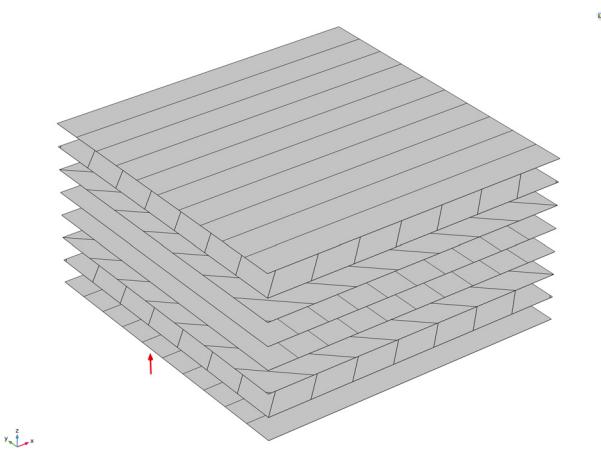

*Figure 6: Stacking sequence of the glass-vinylester laminate, showing the fiber orientation in each layer, from bottom to top.*

# <span id="page-8-0"></span>*PVC Foam*

The core material of the sandwich structure is made of PVC Foam of thickness 15 cm. The density of the material is taken as  $200 \text{ kg/m}^3$ . The values of Young's modulus, shear modulus and Poisson's ratio for the material are taken as 250 MPa, 73 MPa, and 0.35, respectively.

## **LAMINATE COORDINATE SYSTEM**

The orientation of the laminate coordinate system in which the laminate material properties are specified is shown in [Figure 7](#page-9-0).

Load case: Gravity+Centrifugal Force Thickness and Orientation (shell)

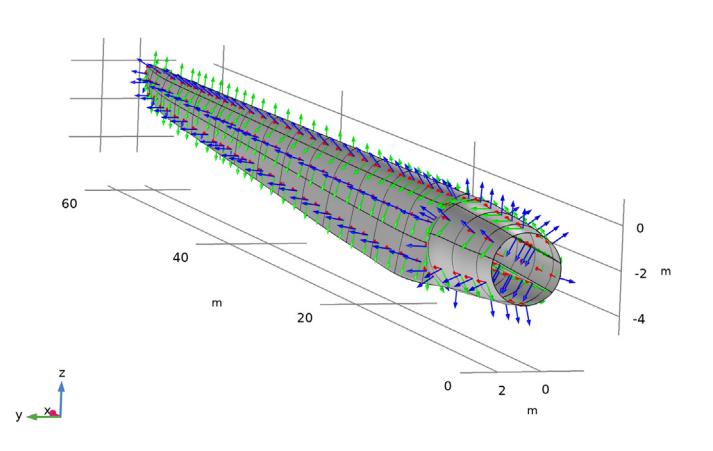

<span id="page-9-0"></span>*Figure 7: The laminate coordinate system used to define material properties in the wind turbine blade.*

#### **FINITE ELEMENT MESH**

The structure is discretized using a mapped mesh, as shown in [Figure 8](#page-10-0).

<span id="page-10-0"></span>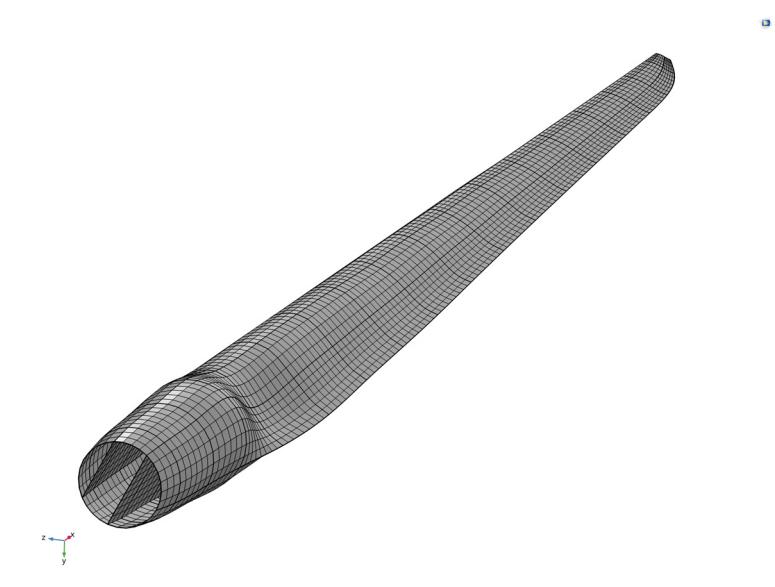

*Figure 8: The mapped mesh for the wind turbine blade.*

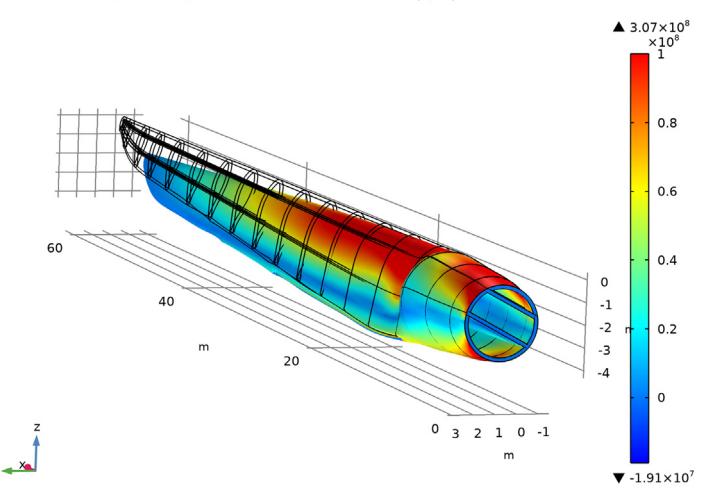

Load case: Gravity+Centrifugal Force Surface: von Mises stress (N/m<sup>2</sup>)

<span id="page-11-0"></span>*Figure 9: The von Mises stress distribution in the skin for combined gravitational and centrifugal loads.*

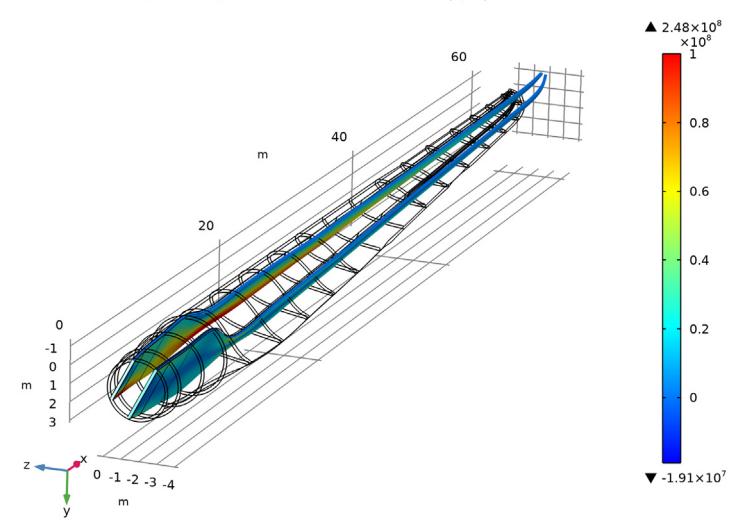

Load case: Gravity+Centrifugal Force Surface: von Mises stress (N/m<sup>2</sup>)

<span id="page-11-1"></span>*Figure 10: The von Mises stress distribution in the spars for combined gravitational and centrifugal loads.*

[Figure 9](#page-11-0) shows the distribution of von Mises stress in the skin and spars for a combined load case of gravitational and centrifugal forces. High stresses are present near the root of the blade and in the junction between the circular and airfoil cross sections. The stress distribution for the spars is shown separately in [Figure 10.](#page-11-1) The stress distribution in the outermost carbon-epoxy laminate is shown in [Figure 11](#page-12-0) for the three load cases.

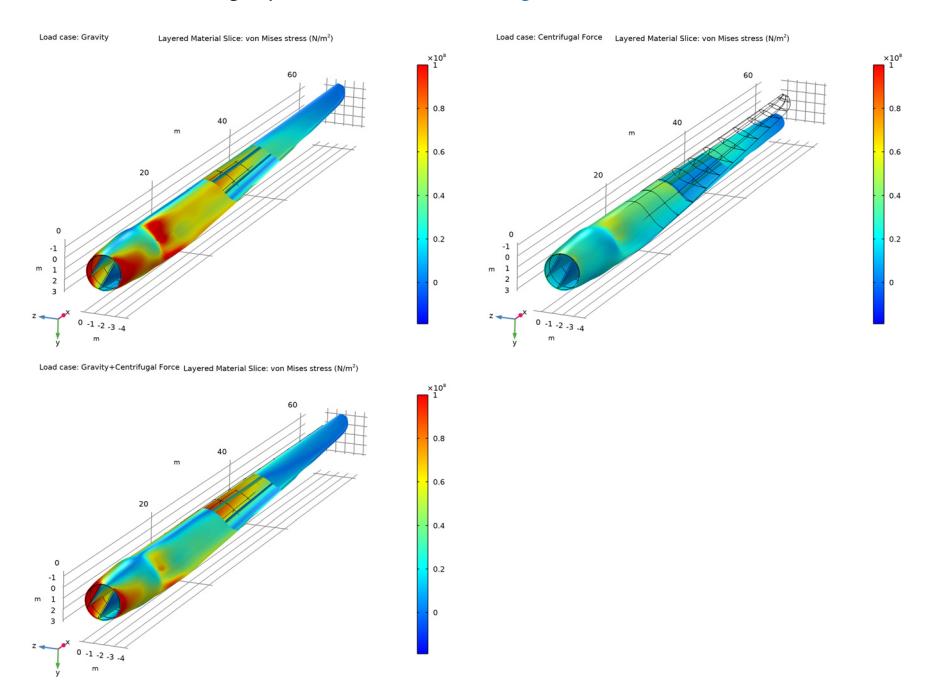

<span id="page-12-0"></span>*Figure 11: The von Mises stress distribution in the outermost carbon-epoxy layer for the three different load cases.*

The through-thickness variation of von Mises stress at a particular point on the wind turbine blade is shown in [Figure 12](#page-13-0) for different load cases. Stress levels vary between laminates as well as between plies inside the different laminates. The highest stress levels can be seen in the carbon-epoxy that forms the outermost layer of the sandwich structure.

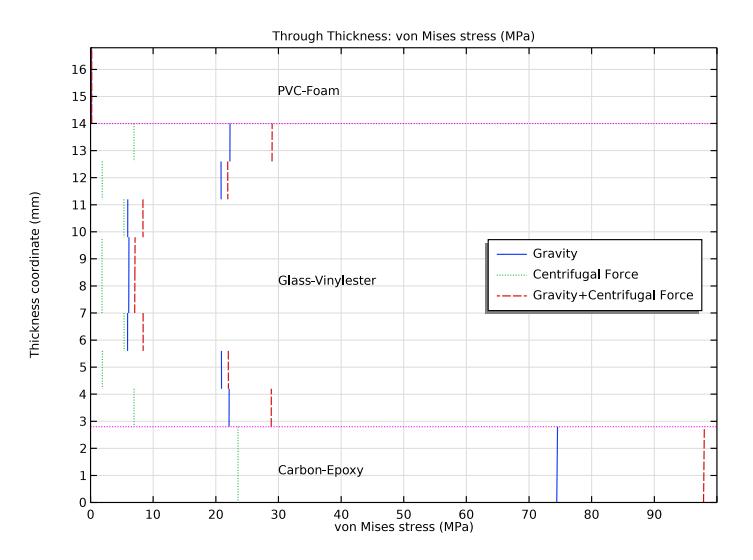

<span id="page-13-0"></span>*Figure 12: Through-thickness variation of von Mises stress for different load cases.*

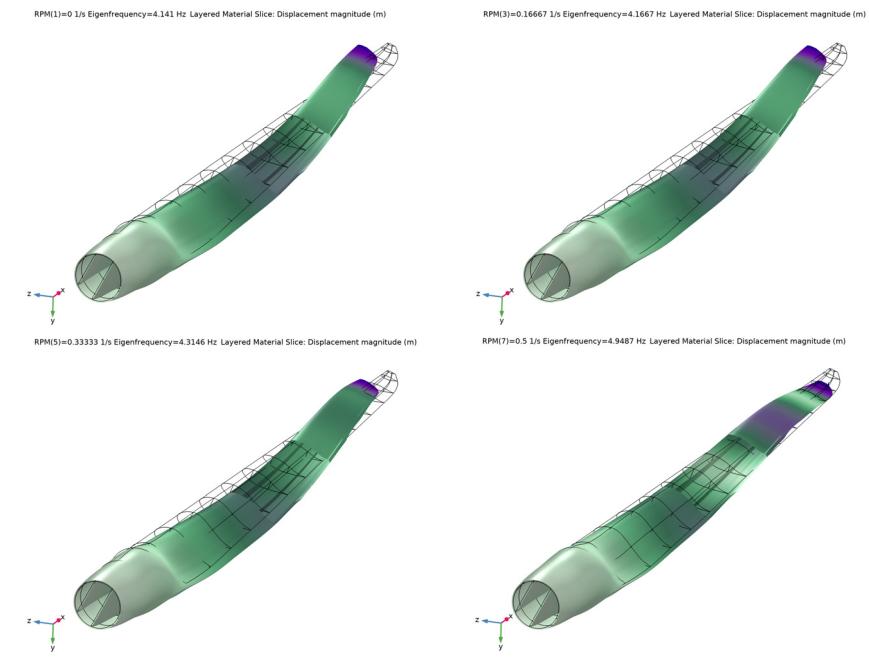

<span id="page-13-1"></span>*Figure 13: The fourth mode shape of the blade for different blade speeds.*

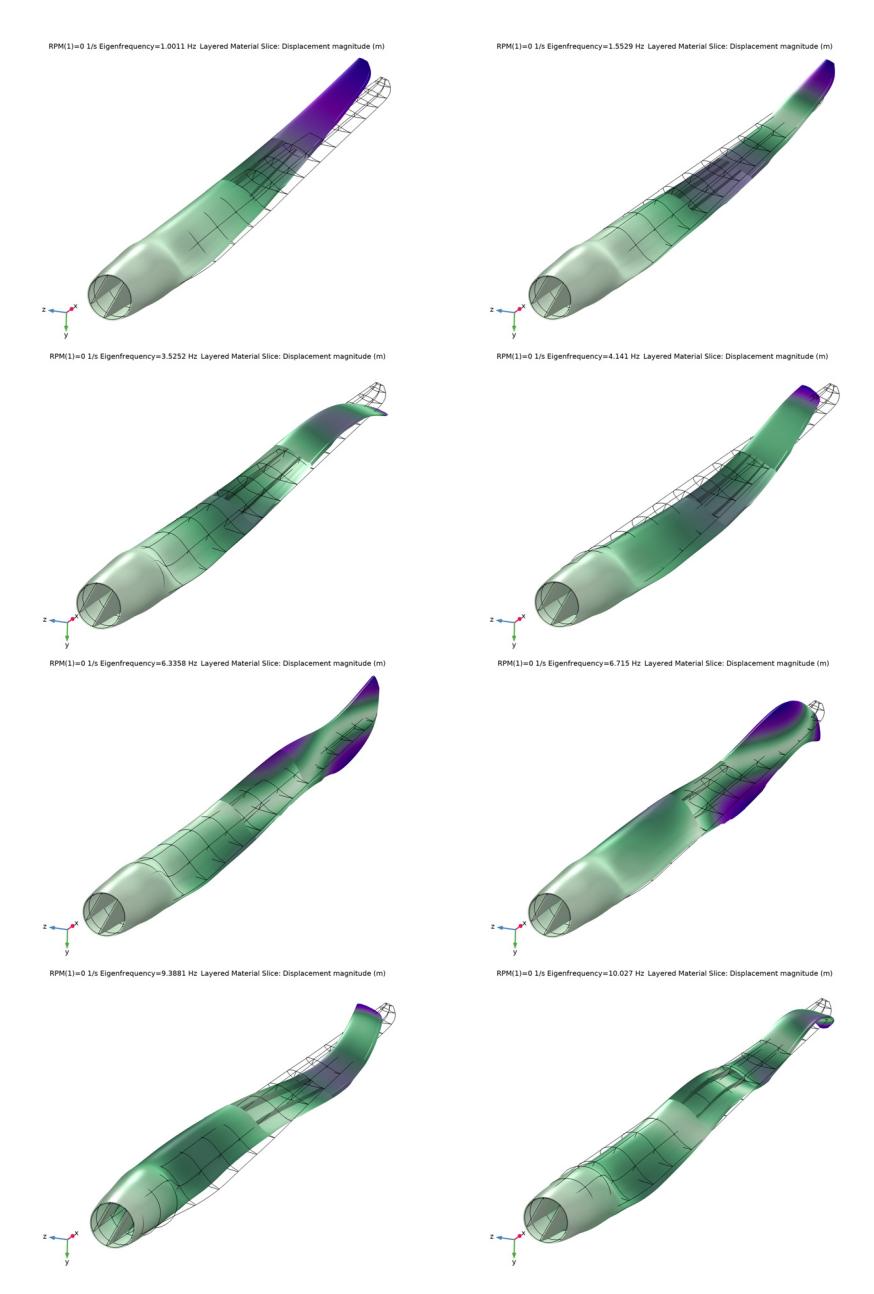

<span id="page-14-0"></span>*Figure 14: First eight mode shapes of the blade when it is not rotating.*

In the second part of the example, a prestressed eigenfrequency analysis is carried out to compute eigenfrequencies and corresponding mode shapes of the blade under centrifugal forces. Different mode shapes of the blade as well as the effect of centrifugal force on the mode shape are shown in [Figure 14](#page-14-0) and [Figure 13.](#page-13-1)

A Campbell plot is created in order to understand the variation of eigenfrequencies with respect to the blade rotation speed as shown in [Figure 15.](#page-15-0) The eigenfrequencies increase with an increase in the blade RPM. This is due to the centrifugal stiffening effect.

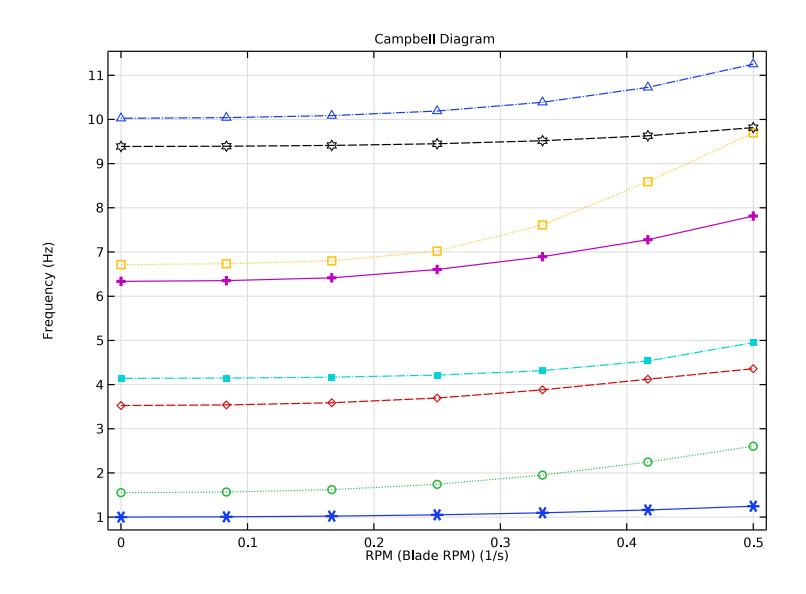

<span id="page-15-0"></span>*Figure 15: Campbell plot showing the variation of eigenfrequencies with an increase in the blade RPM.*

# *Notes About the COMSOL Implementation*

**•** Modeling a composite laminated shell requires a surface geometry (2D), in general called a base surface, and a **Layered Material** node which adds an extra dimension (1D) to the base surface geometry in the surface normal direction. You can use the **Layered Material** functionality to model several layers stacked on top of each other having different thicknesses, material properties, and fiber orientations. You can optionally

specify the interface materials between the layers and control mesh elements in each layer.

**•** From a constitutive model point of view, you use the *equivalent single layer (ESL)*  theory based formulation in **Layered Linear Elastic** material model of Shell interface.

## *References*

<span id="page-16-0"></span>1. J. Jonkman, S. Butterfield, W. Musial, and G. Scott, *Definition of a 5-MW Reference Wind Turbine for Offshore System Development, Technical Report,* NREL/TP-500- 38060, 2009.

<span id="page-16-1"></span>2. M.K. Yeh, and C. H. Wang, *Stress Analysis of Composite Wind Turbine Blade with Different Stacking Angle and Different Skin Thickness,* ICMSEA and MCEBM, 2017.

<span id="page-16-2"></span>3. W.A. Timmer, and R. P. J. O. M. van Rooij, *Summary of the Delft University Wind Turbine Dedicated Airfoils,* J. Sol. Energy Eng 125(4), 488-496, 2003.

<span id="page-16-3"></span>4. K. Kox and A. Echtermeyer, *Structural Design and Analysis of a 10MW Wind Turbine Blade,* Energy Procedia 24, 194-201, 2012.

**Application Library path:** Composite\_Materials\_Module/ Dynamics\_and\_Vibration/wind\_turbine\_composite\_blade

## *Modeling Instructions*

From the **File** menu, choose **New**.

#### **NEW**

In the **New** window, click  $\bigotimes$  **Model Wizard**.

## **MODEL WIZARD**

- **1** In the **Model Wizard** window, click **3D**.
- **2** In the **Select Physics** tree, select **Structural Mechanics>Shell (shell)**.
- **3** Click **Add**.
- **4** Click  $\rightarrow$  Study.
- **5** In the **Select Study** tree, select **General Studies>Stationary**.
- **6** Click **Done**.

#### **GLOBAL DEFINITIONS**

#### *Parameters 1*

- **1** In the **Model Builder** window, under **Global Definitions** click **Parameters 1**.
- **2** In the **Settings** window for **Parameters**, locate the **Parameters** section.

**3** In the table, enter the following settings:

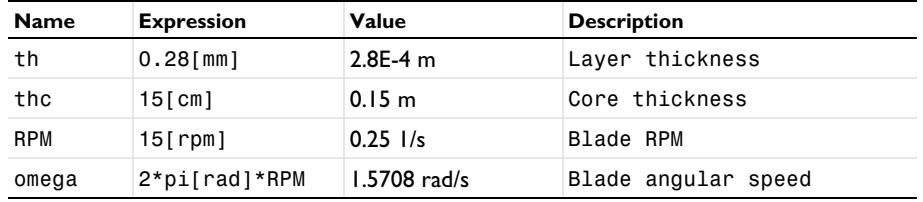

## **GEOMETRY 1**

#### *Import 1 (imp1)*

- **1** In the **Model Builder** window, expand the **Component 1 (comp1)>Geometry 1** node.
- **2** Right-click **Geometry 1** and choose **Import**.
- **3** In the **Settings** window for **Import**, locate the **Import** section.
- **4** From the **Source** list, choose **COMSOL Multiphysics file**.
- **5** Click **Browse**.
- **6** Browse to the model's Application Libraries folder and double-click the file wind\_turbine\_composite\_blade.mphbin.
- **7** Click **Import**.

You can adjust the view of the geometry for better visualization.

#### **DEFINITIONS**

## *Skin Boundaries*

- **1** In the **Definitions** toolbar, click **Explicit**.
- **2** In the **Settings** window for **Explicit**, type Skin Boundaries in the **Label** text field.
- **3** Locate the **Input Entities** section. From the **Geometric entity level** list, choose **Boundary**.
- **4** Select Boundary 50 only.
- **5** Select the **Group by continuous tangent** check box.

## *Spar Boundaries*

**1** In the **Definitions** toolbar, click **Explicit**.

- In the **Settings** window for **Explicit**, type Spar Boundaries in the **Label** text field.
- Locate the **Input Entities** section. From the **Geometric entity level** list, choose **Boundary**.
- Select Boundaries 3 and 5 only.
- Select the **Group by continuous tangent** check box.

#### *Fixed Edges*

- In the **Definitions** toolbar, click **Explicit**.
- In the **Settings** window for **Explicit**, type Fixed Edges in the **Label** text field.
- Locate the **Input Entities** section. From the **Geometric entity level** list, choose **Edge**.
- Select Edge 10 only.
- Select the **Group by continuous tangent** check box.

#### *Average 1 (aveop1)*

- In the **Definitions** toolbar, click **Nonlocal Couplings** and choose **Average**.
- In the **Settings** window for **Average**, locate the **Source Selection** section.
- From the **Geometric entity level** list, choose **Edge**.
- From the **Selection** list, choose **Fixed Edges**.
- Locate the **Advanced** section. From the **Frame** list, choose **Material (X, Y, Z)**.

#### *Boundary System 1 (sys1)*

- In the **Model Builder** window, click **Boundary System 1 (sys1)**.
- In the **Settings** window for **Boundary System**, locate the **Settings** section.
- Find the **Coordinate names** subsection. From the **Axis** list, choose **x**.

#### *Reverse Normal 1*

- Right-click **Boundary System 1 (sys1)** and choose **Reverse Normal**.
- In the **Settings** window for **Reverse Normal**, locate the **Boundary Selection** section.
- From the **Selection** list, choose **Skin Boundaries**.

## **GEOMETRY 1**

Click the **Select Boundaries** button in the **Graphics** toolbar.

**2** Click the **Click and Hide** button in the **Graphics** toolbar.

You can hide parts of the skin to visualize the spars inside the blade.

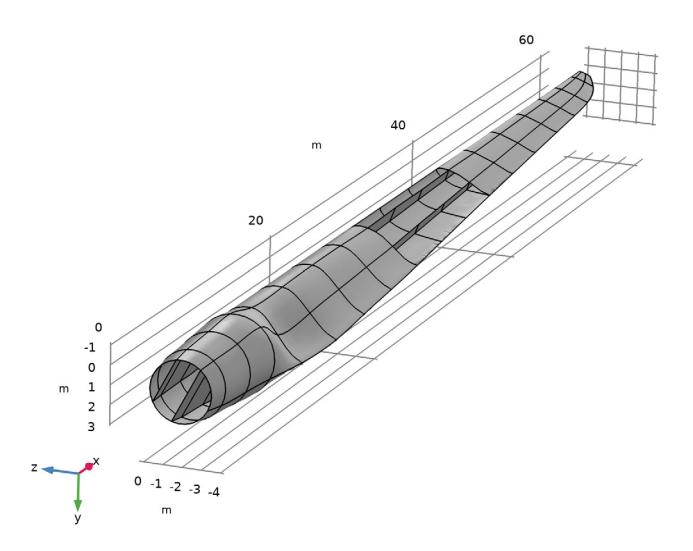

#### **GLOBAL DEFINITIONS**

*Material: Carbon-Epoxy*

- **1** In the **Model Builder** window, under **Global Definitions** right-click **Materials** and choose **Blank Material**.
- **2** In the **Settings** window for **Material**, type Material: Carbon-Epoxy in the **Label** text field.

*Layered Material: CE-[0]\_10*

- **1** Right-click **Materials** and choose **Layered Material**.
- **2** In the **Settings** window for **Layered Material**, type Layered Material: CE-[0]\_10 in the **Label** text field.
- **3** Locate the **Layer Definition** section. In the table, enter the following settings:

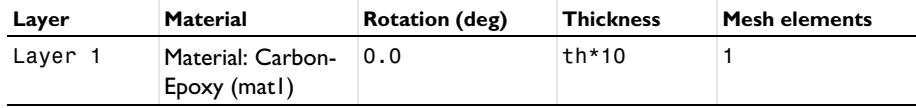

*Material: Glass-Vinylester*

**1** Right-click **Materials** and choose **Blank Material**.

**2** In the **Settings** window for **Material**, type Material: Glass-Vinylester in the **Label** text field.

*Layered Material: GV-[0\_5/45\_5/-45\_5/90\_5]\_s*

- **1** Right-click **Materials** and choose **Layered Material**.
- **2** In the **Settings** window for **Layered Material**, type Layered Material: GV-[0\_5/45\_5/ -45\_5/90\_5]\_s in the **Label** text field.
- **3** Locate the **Layer Definition** section. In the table, enter the following settings:

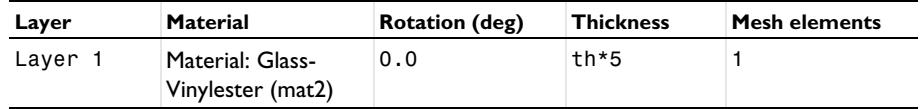

 $4$  Click  $+$  **Add**.

Add six additional layers so that the material has a total of eight layers.

**5** In the table, enter the following settings:

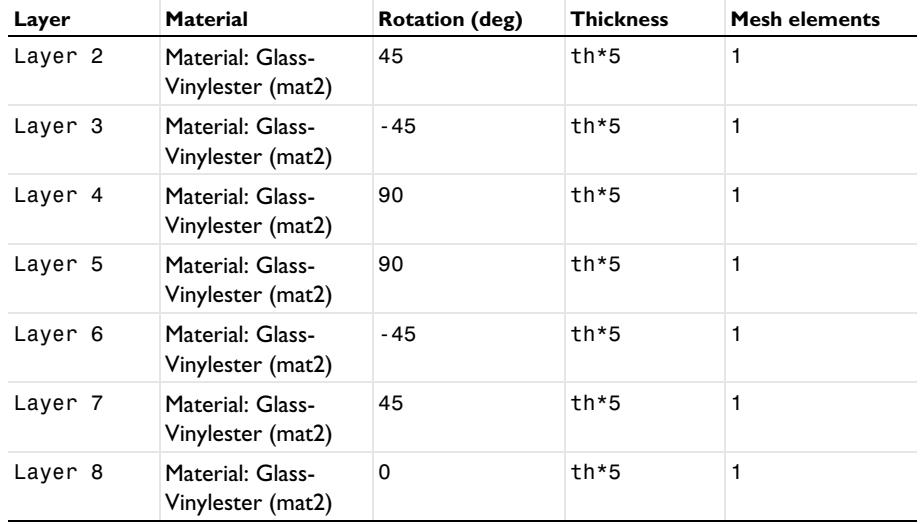

- **6** Click to expand the **Preview Plot Settings** section. In the **Thickness-to-width ratio** text field, type 0.6.
- **7** Locate the **Layer Definition** section. Click **Layer Stack Preview** in the upper-right corner of the section.

*Material: PVC Foam*

- **1** Right-click **Materials** and choose **Blank Material**.
- **2** In the **Settings** window for **Material**, type Material: PVC Foam in the **Label** text field.

#### *Layered Material: PF-[0]*

- **1** Right-click **Materials** and choose **Layered Material**.
- **2** In the **Settings** window for **Layered Material**, type Layered Material: PF-[0] in the **Label** text field.
- **3** Locate the **Layer Definition** section. In the table, enter the following settings:

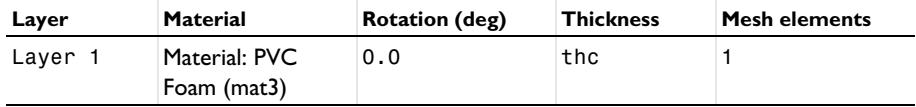

## **MATERIALS**

Create a **Layered Material Stack** in which the previously created layered materials can be arranged to finalize the sandwich structure of the composite.

#### *Layered Material Stack 1 (stlmat1)*

In the **Model Builder** window, under **Component 1 (comp1)** right-click **Materials** and choose **Layers>Layered Material Stack**.

#### *Layered Material Link: Carbon-Epoxy*

In the **Settings** window for **Layered Material Link**, type Layered Material Link: Carbon-Epoxy in the **Label** text field.

#### *Layered Material Link: Glass-Vinylester*

- **1** Right-click **Layered Material Link: Carbon-Epoxy** and choose **Duplicate**.
- **2** In the **Settings** window for **Layered Material Link**, type Layered Material Link: Glass-Vinylester in the **Label** text field.
- **3** Locate the **Link Settings** section. From the **Material** list, choose **Layered Material: GV-[0\_5/ 45\_5/-45\_5/90\_5]\_s (lmat2)**.

## *Layered Material Link: PVC Foam*

- **1** Right-click **Layered Material Link: Glass-Vinylester** and choose **Duplicate**.
- **2** In the **Settings** window for **Layered Material Link**, type Layered Material Link: PVC Foam in the **Label** text field.
- **3** Locate the **Link Settings** section. From the **Material** list, choose **Layered Material: PF- [0] (lmat3)**.

## *Layered Material Link: Glass-Vinylester 1 (stlmat1.stllmat4)*

In the **Model Builder** window, under **Component 1 (comp1)>Materials> Layered Material Stack 1 (stlmat1)** right-click **Layered Material Link: Glass-Vinylester (stlmat1.stllmat2)** and choose **Duplicate**.

#### *Layered Material Link: Carbon-Epoxy 1 (stlmat1.stllmat5)*

In the **Model Builder** window, under **Component 1 (comp1)>Materials> Layered Material Stack 1 (stlmat1)** right-click **Layered Material Link: Carbon-Epoxy (stlmat1.stllmat1)** and choose **Duplicate**.

#### *Layered Material Stack 1 (stlmat1)*

- **1** In the **Settings** window for **Layered Material Stack**, click to expand the **Preview Plot Settings** section.
- **2** Clear the **Shows labels in cross-section plot** check box.
- **3** Locate the **Layered Material Settings** section. Click **Layer Cross Section Preview** in the upper-right corner of the section.

#### **SHELL (SHELL)**

## *Layered Linear Elastic Material 1*

- **1** In the **Model Builder** window, under **Component 1 (comp1)** right-click **Shell (shell)** and choose **Material Models>Layered Linear Elastic Material**.
- **2** In the **Settings** window for **Layered Linear Elastic Material**, locate the **Boundary Selection** section.
- **3** From the **Selection** list, choose **All boundaries**.
- **4** Locate the **Linear Elastic Material** section. From the **Solid model** list, choose **Orthotropic**.

Add the material properties of carbon-epoxy, glass-vinylester and PVC foam.

## **GLOBAL DEFINITIONS**

*Material: Carbon-Epoxy (mat1)*

- **1** In the **Model Builder** window, under **Global Definitions>Materials** click **Material: Carbon-Epoxy (mat1)**.
- **2** In the **Settings** window for **Material**, locate the **Material Contents** section.

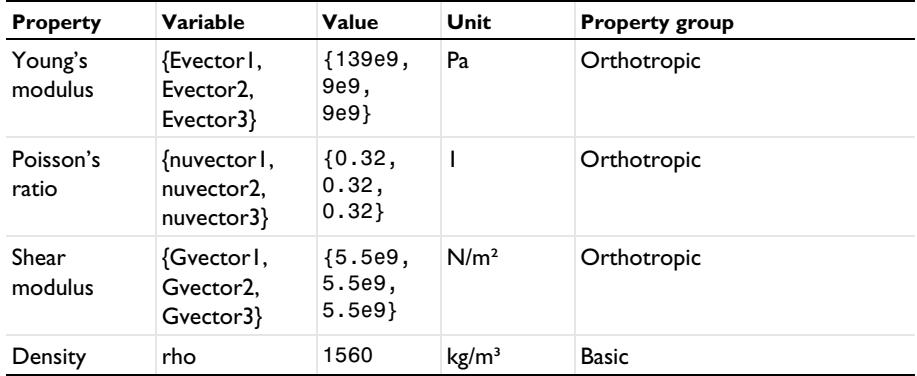

**3** In the table, enter the following settings:

*Material: Glass-Vinylester (mat2)*

**1** In the **Model Builder** window, click **Material: Glass-Vinylester (mat2)**.

**2** In the **Settings** window for **Material**, locate the **Material Contents** section.

**3** In the table, enter the following settings:

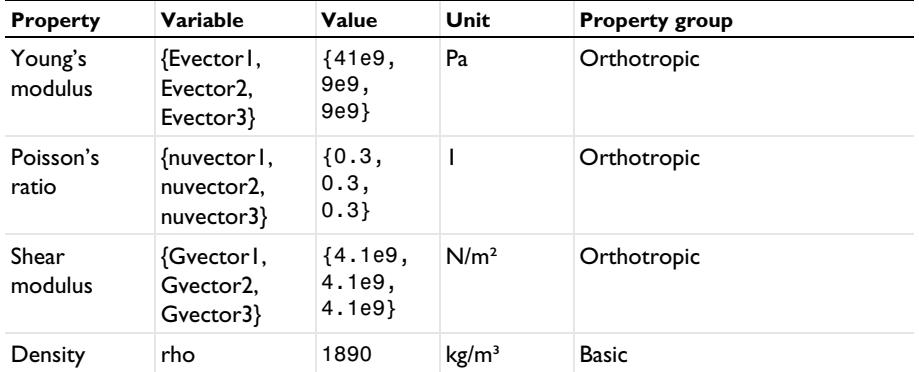

*Material: PVC Foam (mat3)*

**1** In the **Model Builder** window, click **Material: PVC Foam (mat3)**.

**2** In the **Settings** window for **Material**, locate the **Material Contents** section.

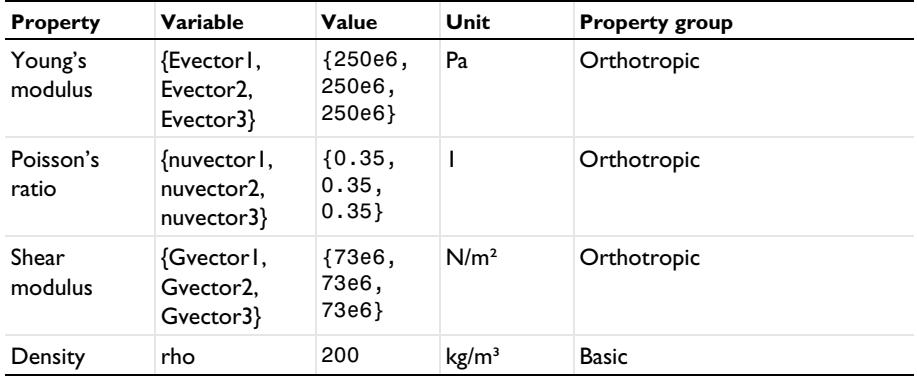

**3** In the table, enter the following settings:

- **4** Click the **Show More Options** button in the **Model Builder** toolbar.
- **5** In the **Show More Options** dialog box, in the tree, select the check box for the node **Physics>Advanced Physics Options**.
- **6** Click **OK**.

# **SHELL (SHELL)**

*Layered Linear Elastic Material 1*

- **1** In the **Model Builder** window, under **Component 1 (comp1)>Shell (shell)** click **Layered Linear Elastic Material 1**.
- **2** In the **Settings** window for **Layered Linear Elastic Material**, click to expand the **Shear Correction Factor** section.
- **3** From the list, choose **User defined**.

## *Fixed Constraint 1*

- **1** In the **Physics** toolbar, click **Edges** and choose **Fixed Constraint**.
- **2** In the **Settings** window for **Fixed Constraint**, locate the **Edge Selection** section.
- **3** From the **Selection** list, choose **Fixed Edges**.

#### *Gravity 1*

- **1** In the **Physics** toolbar, click **Boundaries** and choose **Gravity**.
- **2** In the **Settings** window for **Gravity**, locate the **Boundary Selection** section.
- **3** From the **Selection** list, choose **All boundaries**.
- **4** In the **Physics** toolbar, click **Load Group** and choose **New Load Group**.

#### **GLOBAL DEFINITIONS**

*Load Group: Gravity*

- **1** In the **Model Builder** window, under **Global Definitions>Load and Constraint Groups** click **Load Group 1**.
- **2** In the **Settings** window for **Load Group**, type Load Group: Gravity in the **Label** text field.

## **SHELL (SHELL)**

*Rotating Frame 1*

- **1** In the **Physics** toolbar, click **Boundaries** and choose **Rotating Frame**.
- **2** In the **Settings** window for **Rotating Frame**, locate the **Boundary Selection** section.
- **3** From the **Selection** list, choose **All boundaries**.
- **4** Locate the **Rotating Frame** section. From the **Axis of rotation** list, choose **User defined**. Specify the **r**<sub>bp</sub> vector as

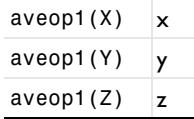

**5** Specify the **e**<sub>ax</sub> vector as

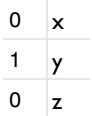

- **6** From the **Rotational direction** list, choose **Clockwise**.
- **7** In the  $\Omega$  text field, type omega.
- **8** Locate the **Frame Acceleration Effect** section. Clear the **Spin softening** check box.
- **9** In the **Physics** toolbar, click **Load Group** and choose **New Load Group**.

## **GLOBAL DEFINITIONS**

*Load Group: Centrifugal Force*

- **1** In the **Model Builder** window, under **Global Definitions>Load and Constraint Groups** click **Load Group 2**.
- **2** In the **Settings** window for **Load Group**, type Load Group: Centrifugal Force in the **Label** text field.

#### **MESH 1**

#### *Mapped 1*

- **1** In the Mesh toolbar, click **Boundary** and choose Mapped.
- **2** In the **Settings** window for **Mapped**, locate the **Boundary Selection** section.
- **3** From the **Selection** list, choose **All boundaries**.

## *Size 1*

- **1** Right-click **Mapped 1** and choose **Size**.
- **2** In the **Settings** window for **Size**, click to expand the **Element Size Parameters** section.
- **3** Locate the **Element Size** section. Click the **Custom** button.
- **4** Locate the **Element Size Parameters** section. Select the **Maximum element size** check box.
- **5** In the associated text field, type 0.5.
- **6** In the **Model Builder** window, right-click **Mesh 1** and choose **Build All**.

## **STUDY: STATIC**

- **1** In the **Model Builder** window, click **Study 1**.
- **2** In the **Settings** window for **Study**, type Study: Static in the **Label** text field.

#### *Step 1: Stationary*

- **1** In the **Model Builder** window, under **Study: Static** click **Step 1: Stationary**.
- **2** In the **Settings** window for **Stationary**, click to expand the **Study Extensions** section.
- **3** Select the **Define load cases** check box.
- $4$  Click  $+$  **Add**.

Add two additional load cases.

**5** In the table, enter the following settings:

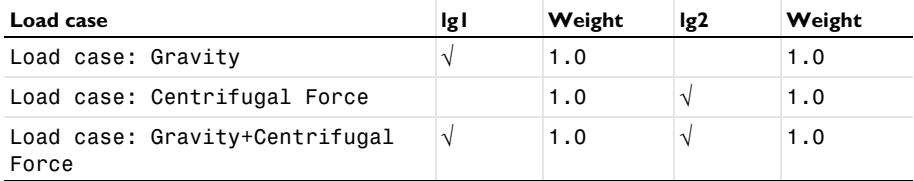

**6** In the **Home** toolbar, click **Compute**.

## **RESULTS**

*Layered Materials*

In the **Model Builder** window, expand the **Results>Datasets** node.

#### *Layered Material 2 (Shell Geometry)*

- **1** In the **Model Builder** window, expand the **Layered Materials** node, then click **Layered Material 2 (Shell Geometry)**.
- **2** In the **Settings** window for **Layered Material**, locate the **Layers** section.
- **3** In the **Scale** text field, type 1.

*Layered Material 3 (Material Direction)*

- **1** In the **Model Builder** window, click **Layered Material 3 (Material Direction)**.
- **2** In the **Settings** window for **Layered Material**, locate the **Layers** section.
- **3** In the **Scale** text field, type 1.

## *Layered Material 4*

In the **Model Builder** window, under **Results>Datasets** right-click **Layered Material 1** and choose **Duplicate**.

*Selection*

- **1** In the **Results** toolbar, click **Attributes** and choose **Selection**.
- **2** In the **Settings** window for **Selection**, locate the **Geometric Entity Selection** section.
- **3** From the **Geometric entity level** list, choose **Boundary**.
- **4** From the **Selection** list, choose **Spar Boundaries**.

#### *Tip Displacement*

- **1** In the **Results** toolbar, click  $\frac{8.85}{e \cdot 12}$  **Point Evaluation**.
- **2** In the **Settings** window for **Point Evaluation**, type Tip Displacement in the **Label** text field.
- **3** Select Point 110 only.
- **4** Locate the **Expressions** section. In the table, enter the following settings:

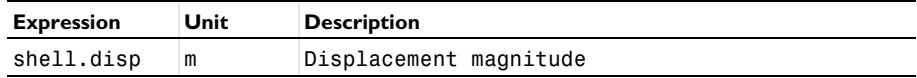

**5** Click **Evaluate**.

#### *Maximum Stress*

- **1** In the **Results** toolbar, click  $\frac{8.85}{e \cdot 12}$  More Derived Values and choose Maximum> **Volume Maximum**.
- **2** In the **Settings** window for **Volume Maximum**, type Maximum Stress in the **Label** text field.
- **3** Locate the **Data** section. From the **Dataset** list, choose **Layered Material 1**.
- **4** Locate the **Expressions** section. In the table, enter the following settings:

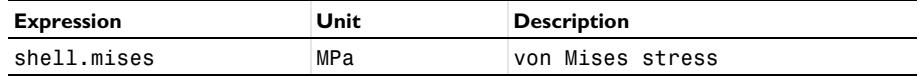

#### **5** Click **Evaluate**.

Use the following instructions to plot the von Mises stress distribution on the skin and spar boundaries of the blade as shown in [Figure 9.](#page-11-0)

## *Stress: Skin+Spar*

- **1** In the **Model Builder** window, under **Results** click **Stress (shell)**.
- **2** In the **Settings** window for **3D Plot Group**, type Stress: Skin+Spar in the **Label** text field.
- **3** Locate the **Plot Settings** section. From the **View** list, choose **New view**.
- **4** Locate the **Color Legend** section. Select the **Show maximum and minimum values** check box.

## *Surface 1*

- **1** In the **Model Builder** window, expand the **Stress: Skin+Spar** node, then click **Surface 1**.
- **2** In the **Settings** window for **Surface**, click to expand the **Range** section.
- **3** Select the **Manual color range** check box.
- **4** In the **Maximum** text field, type 1e8.
- **5** In the **Stress: Skin+Spar** toolbar, click **Plot**.

Use the following instructions to plot the von Mises stress distribution on the spar boundaries as shown in [Figure 10.](#page-11-1)

## *Stress: Spar*

- **1** In the **Model Builder** window, right-click **Stress: Skin+Spar** and choose **Duplicate**.
- **2** In the **Settings** window for **3D Plot Group**, type Stress: Spar in the **Label** text field.
- **3** Locate the **Plot Settings** section. From the **View** list, choose **Automatic**.

## *Surface 1*

- **1** In the **Model Builder** window, expand the **Stress: Spar** node, then click **Surface 1**.
- **2** In the **Settings** window for **Surface**, locate the **Data** section.
- **3** From the **Dataset** list, choose **Layered Material 4**.
- **4** In the **Stress: Spar** toolbar, click **Plot**.

Use the following instructions to plot the von Mises stress distribution on the layered material slice as shown in [Figure 11.](#page-12-0)

#### *Stress, Slice (Carbon-Epoxy)*

- **1** In the **Model Builder** window, under **Results** click **Stress, Slice (shell)**.
- **2** In the **Settings** window for **3D Plot Group**, type Stress, Slice (Carbon-Epoxy) in the **Label** text field.
- **3** In the **Model Builder** window, expand the **Stress, Slice (Carbon-Epoxy)** node.

*Layered Material Slice 1*

- **1** In the **Model Builder** window, expand the **Results>Stress, Slice (Carbon-Epoxy)> Layered Material Slice 1** node, then click **Layered Material Slice 1**.
- **2** In the **Settings** window for **Layered Material Slice**, click to expand the **Range** section.
- **3** Locate the **Through-Thickness Location** section. In the **Local z-coordinate [-1,1]** text field, type 1.
- **4** Locate the **Range** section. Select the **Manual color range** check box.
- **5** In the **Maximum** text field, type 1e8.
- **6** In the **Stress, Slice (Carbon-Epoxy)** toolbar, click **Plot**.

Use the following instructions to plot the von Mises stress distribution on different layered material slices.

## *Stress, Slice*

- **1** Right-click **Layered Material Slice 1** and choose **Duplicate**.
- **2** In the **Settings** window for **3D Plot Group**, type Stress, Slice in the **Label** text field.
- **3** Locate the **Plot Settings** section. Clear the **Plot dataset edges** check box.
- **4** From the **View** list, choose **New view**.

## *Layered Material Slice 1*

**1** In the **Model Builder** window, expand the **Stress, Slice** node, then click **Layered Material Slice 1**.

- **2** In the **Settings** window for **Layered Material Slice**, locate the **Through-Thickness Location** section.
- **3** From the **Location definition** list, choose **Physical**.
- **4** In the **Local z-coordinate** text field, type 5\*th, 17\*th, 30\*th, 50\*th+0.5\*thc, 70\* th+thc, 83\*th+thc, 95\*th+thc.
- **5** Locate the **Layout** section. From the **Displacement** list, choose **Linear**.
- **6** In the **Relative z-separation** text field, type 0.3.
- **7** Select the **Show descriptions** check box.
- **8** In the **Relative separation** text field, type 0.35.

*Table Annotation 1*

- **1** In the **Model Builder** window, right-click **Stress, Slice** and choose **Table Annotation**.
- **2** In the **Settings** window for **Table Annotation**, locate the **Data** section.
- **3** From the **Source** list, choose **Local table**.
- **4** In the table, enter the following settings:

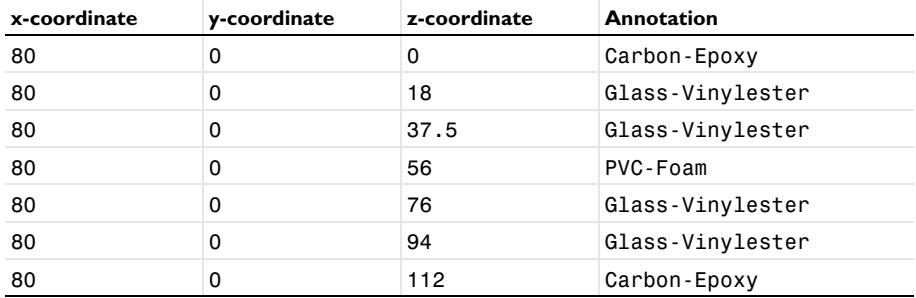

**5** Locate the **Coloring and Style** section. Clear the **Show point** check box.

**6** From the **Orientation** list, choose **Vertical**.

*Stress, Slice*

- **1** In the **Model Builder** window, click **Stress, Slice**.
- **2** In the **Stress, Slice** toolbar, click **Plot**.

Use the following instructions to plot the through-thickness variation of von Mises stress for different load cases as shown in [Figure 12](#page-13-0).

*Stress, Through Thickness (shell)*

- **1** In the **Model Builder** window, click **Stress, Through Thickness (shell)**.
- **2** In the **Settings** window for **1D Plot Group**, locate the **Data** section.
- From the **Parameter selection (Load case)** list, choose **All**.
- Locate the **Plot Settings** section. Select the **x-axis label** check box.
- In the associated text field, type von Mises stress (MPa).
- Select the **y-axis label** check box.
- In the associated text field, type Thickness coordinate (mm).
- Locate the **Axis** section. Select the **Manual axis limits** check box.
- In the **x minimum** text field, type 0.
- In the **x maximum** text field, type 100.
- In the **y minimum** text field, type 0.
- In the **y maximum** text field, type 60\*1000\*th.

Locate the **Legend** section. From the **Position** list, choose **Middle right**.

*Through Thickness 1*

- In the **Model Builder** window, expand the **Stress, Through Thickness (shell)** node, then click **Through Thickness 1**.
- In the **Settings** window for **Through Thickness**, locate the **Selection** section.
- Click **Clear Selection**.
- Select Point 26 only.
- Locate the **x-Axis Data** section. From the **Unit** list, choose **MPa**.
- Locate the **y-Axis Data** section. From the **Parameter** list, choose **Expression**.
- In the **Expression** text field, type shell.xd.
- From the **Unit** list, choose **mm**.
- Find the **Interface positions** subsection. From the **Show interface positions** list, choose **Interfaces between layered materials**.
- Click to expand the **Coloring and Style** section. Find the **Line style** subsection. From the **Line** list, choose **Cycle**.
- Click to expand the **Legends** section. From the **Legends** list, choose **Manual**.
- In the table, enter the following settings:

**Legends**

Gravity

Centrifugal Force

Gravity+Centrifugal Force

## *Stress, Through Thickness (shell)*

In the **Model Builder** window, click **Stress, Through Thickness (shell)**.

## *Table Annotation 1*

- **1** In the **Stress, Through Thickness (shell)** toolbar, click  $\sim$  More Plots and choose **Table Annotation**.
- **2** In the **Settings** window for **Table Annotation**, locate the **Data** section.
- **3** From the **Source** list, choose **Local table**.
- **4** In the table, enter the following settings:

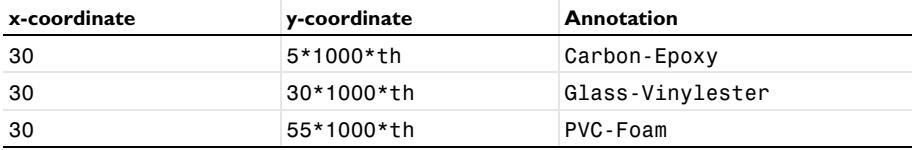

**5** Locate the **Coloring and Style** section. Clear the **Show point** check box.

**6** In the **Stress, Through Thickness (shell)** toolbar, click **OF** Plot.

#### *Shell Geometry (shell)*

- **1** In the **Model Builder** window, click **Shell Geometry (shell)**.
- **2** In the **Shell Geometry (shell)** toolbar, click **O** Plot.

Use the following instructions to plot the layered material coordinate system as shown in [Figure 7](#page-9-0).

#### *Thickness and Orientation (shell)*

- **1** In the **Model Builder** window, click **Thickness and Orientation (shell)**.
- **2** In the **Settings** window for **3D Plot Group**, locate the **Plot Settings** section.
- **3** From the **View** list, choose **View 3D 3**.

## *Thickness*

- **1** In the **Model Builder** window, expand the **Thickness and Orientation (shell)** node.
- **2** Right-click **Thickness** and choose **Disable**.

## *Surface 1*

- **1** In the **Model Builder** window, right-click **Thickness and Orientation (shell)** and choose **Surface**.
- **2** In the **Settings** window for **Surface**, locate the **Coloring and Style** section.
- **3** From the **Coloring** list, choose **Uniform**.
- **4** From the **Color** list, choose **Gray**.
- **5** In the **Thickness and Orientation (shell)** toolbar, click **Plot**.

Now you can add an **Eigenfrequency, Prestressed** study.

## **ADD STUDY**

- **1** In the **Home** toolbar, click  $\sqrt{\theta}$  **Add Study** to open the **Add Study** window.
- **2** Go to the **Add Study** window.
- **3** Find the **Studies** subsection. In the **Select Study** tree, select **Preset Studies for Selected Physics Interfaces>Eigenfrequency, Prestressed**.
- **4** Click **Add Study** in the window toolbar.
- **5** In the **Home** toolbar, click  $\sqrt{Q}$  **Add Study** to close the **Add Study** window.

## **STUDY: EIGENFREQUENCY**

- **1** In the **Model Builder** window, click **Study 2**.
- **2** In the **Settings** window for **Study**, type Study: Eigenfrequency in the **Label** text field.

You can perform a parametric sweep for a range of blade RPMs, from 0 to 30 rpm.

*Parametric Sweep*

- **1** In the **Study** toolbar, click  $\frac{1}{2}$  **Parametric Sweep**.
- **2** In the **Settings** window for **Parametric Sweep**, locate the **Study Settings** section.
- **3** Click  $+$  **Add**.
- **4** In the table, enter the following settings:

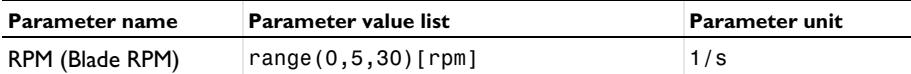

*Step 1: Stationary*

- **1** In the **Model Builder** window, click **Step 1: Stationary**.
- **2** In the **Settings** window for **Stationary**, locate the **Study Extensions** section.
- **3** Select the **Define load cases** check box.
- $4$  Click  $+$  **Add**.
- **5** In the table, enter the following settings:

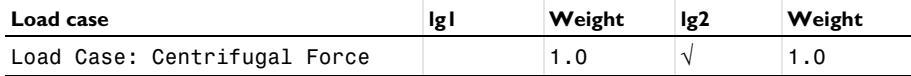

## *Step 2: Eigenfrequency*

- In the **Model Builder** window, click **Step 2: Eigenfrequency**.
- In the **Settings** window for **Eigenfrequency**, locate the **Study Settings** section.
- Select the **Desired number of eigenfrequencies** check box.
- In the associated text field, type 8.
- From the **Eigenfrequency search method around shift** list, choose **Larger real part**.
- In the **Study** toolbar, click **Compute**.

## **RESULTS**

*Layered Material 6 (Shell Geometry)*

- In the **Model Builder** window, expand the **Layered Materials 1** node, then click **Layered Material 6 (Shell Geometry)**.
- In the **Settings** window for **Layered Material**, locate the **Layers** section.
- In the **Scale** text field, type 1.

*Layered Material 7 (Material Direction)*

- In the **Model Builder** window, click **Layered Material 7 (Material Direction)**.
- In the **Settings** window for **Layered Material**, locate the **Layers** section.
- In the **Scale** text field, type 1.

Use the following instructions to plot the mode shapes for different RPMs as shown in [Figure 13](#page-13-1).

*Mode Shape (shell)*

- In the **Model Builder** window, click **Mode Shape (shell)**.
- In the **Settings** window for **3D Plot Group**, locate the **Data** section.
- From the **Eigenfrequency (Hz)** list, choose **4.9487**.
- From the **Parameter value (RPM (1/s))** list, choose **0**.
- **5** Click the  $\int^{x}y$  **Go to XY View** button in the **Graphics** toolbar.
- Click the **F Show Grid** button in the **Graphics** toolbar.
- In the **Mode Shape (shell)** toolbar, click **Plot**.

Use the following instructions to plot the mode shapes for different RPMs as shown in [Figure 15](#page-15-0).

*Campbell Diagram*

In the Home toolbar, click **Add Plot Group** and choose **1D Plot Group**.

- In the **Settings** window for **1D Plot Group**, type Campbell Diagram in the **Label** text field.
- Locate the **Data** section. From the **Dataset** list, choose **Study: Eigenfrequency/ Parametric Solutions 1 (sol4)**.
- Click to expand the **Title** section. From the **Title type** list, choose **Label**.
- Locate the **Plot Settings** section. Select the **y-axis label** check box.
- In the associated text field, type Frequency (Hz).
- Locate the **Legend** section. Clear the **Show legends** check box.

## *Global 1*

- Right-click **Campbell Diagram** and choose **Global**.
- In the **Settings** window for **Global**, locate the **y-Axis Data** section.
- In the table, enter the following settings:

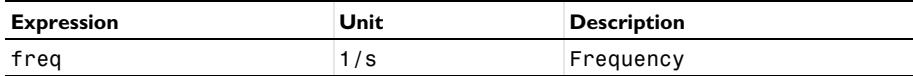

- Locate the **x-Axis Data** section. From the **Axis source data** list, choose **Outer solutions**.
- Click to expand the **Coloring and Style** section. Find the **Line style** subsection. From the **Line** list, choose **Cycle**.
- Find the **Line markers** subsection. From the **Marker** list, choose **Cycle**.
- From the **Positioning** list, choose **In data points**.

#### *Animation 1*

- In the **Results** toolbar, click **Animation** and choose **Player**.
- In the **Settings** window for **Animation**, locate the **Scene** section.
- From the **Subject** list, choose **Mode Shape (shell)**.
- Locate the **Animation Editing** section. From the **Sequence type** list, choose **Dynamic data extension**.
- Locate the **Frames** section. In the **Frame number** text field, type 25.
- Right-click **Animation 1** and choose **Play**.